## بسمه تعالی راهنمای استفاده از اپلیکیشن آموزش مجازی اداره کل آموزش مداوم جامعه پزشکی

 یکی از انواع برنامه های آموزش مداوم جامعه پزشکی ، برنامه های مجازی میی باشیدد واوبینیپس پی از مطالعه برنامه ارائه شده لازم است در آزمون پایانی شرکت تا پس از موفقیت امتیاز مربوطه را اخذ نمایند. به منظور افزایش امنیت و سهولت دسترسی به دوره های مجازی و آزمون آنها، نرم افزار تحت موبایـل بـرای شرکت مشمولین در آزمون پایانی طراحی شده است. در این سامانه مشــمولین عـلاوه بـر شــرکت در آزمــون میتوانند محتوی برنامه ها و امتپاز آموزش مداوم خوو را مهحظه و پپگپری نمایندد

با راه اندازی این سامانه تنها راه شرکت در آزمونهای پایانی دوره ها و کسـب امتیــاز مربوطــه اســتفاده از اپلیکیشن آموزش مداوم جامعه پزشکی می باشد. دریافت ایـن اپلیکیشـن از طریـق سـایت آمـوزش مـداوم جامعه پزشکی و نرم افزار بازار مپسر می باشدد

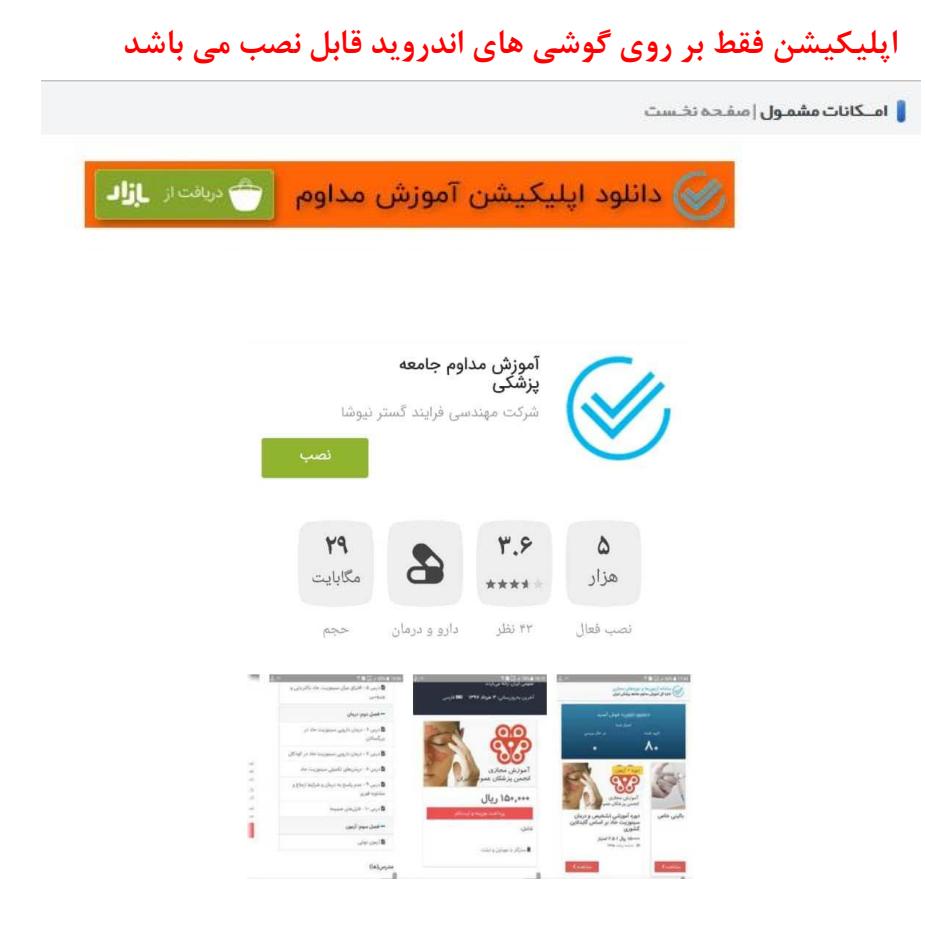

## گام اول : فعال کردن اپلیکیشن

مشمول محترم بعد از نصب اپلیکیشن و اجرای آن بر روی گوشی تصویر زیر برای شما نمایش داده می شود.

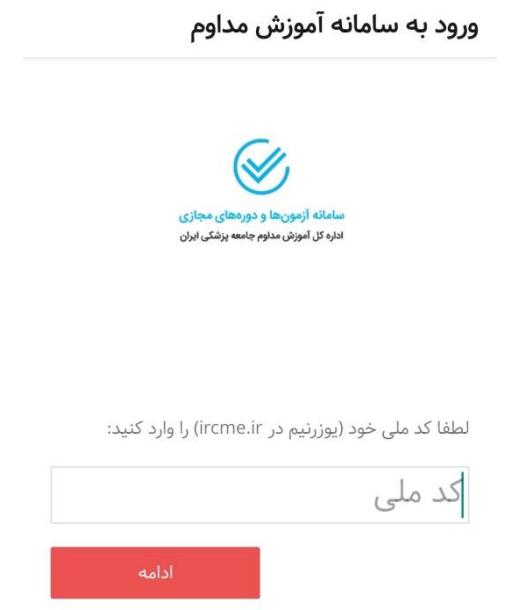

کد ملی یا همان نارم کاربری در سامانه آموزش مداوم را وارد نمایید و در مرحله بعد با تایید کردن شماره موبایل یک کد اعتبار سنجی به شماره موبایل ثبت شده در سامانه برای شما ارسال می شود.

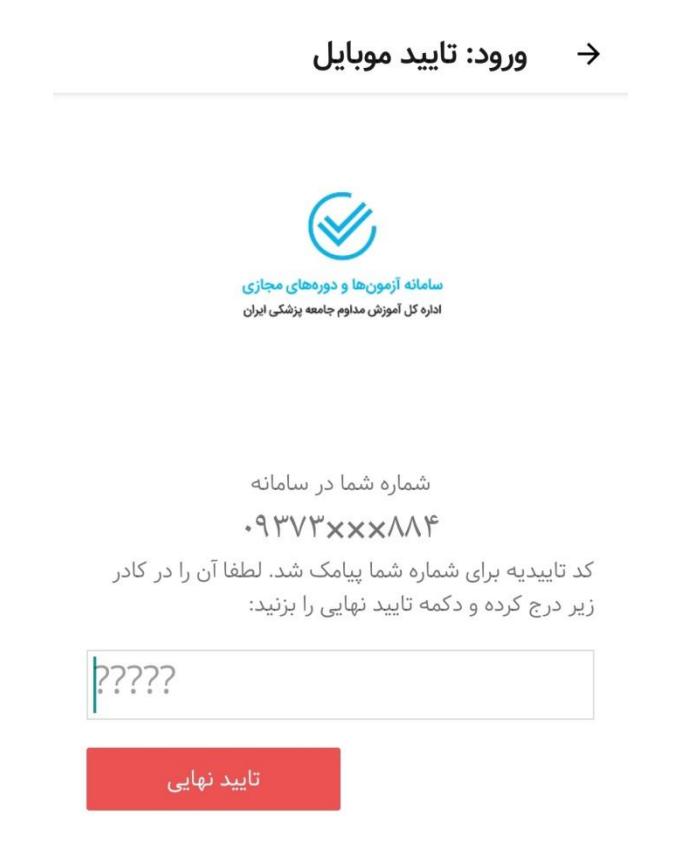

## گام دوم : چگونگی کار با اپلیکیشن

بعد از فعال کرون اپیپکپشس، برنامه های غپرحضوری و برنامه های حضوری که بصورت مجازی اجرا میشوو و برای شما امتیاز دارند قابل مشاهده هستند.

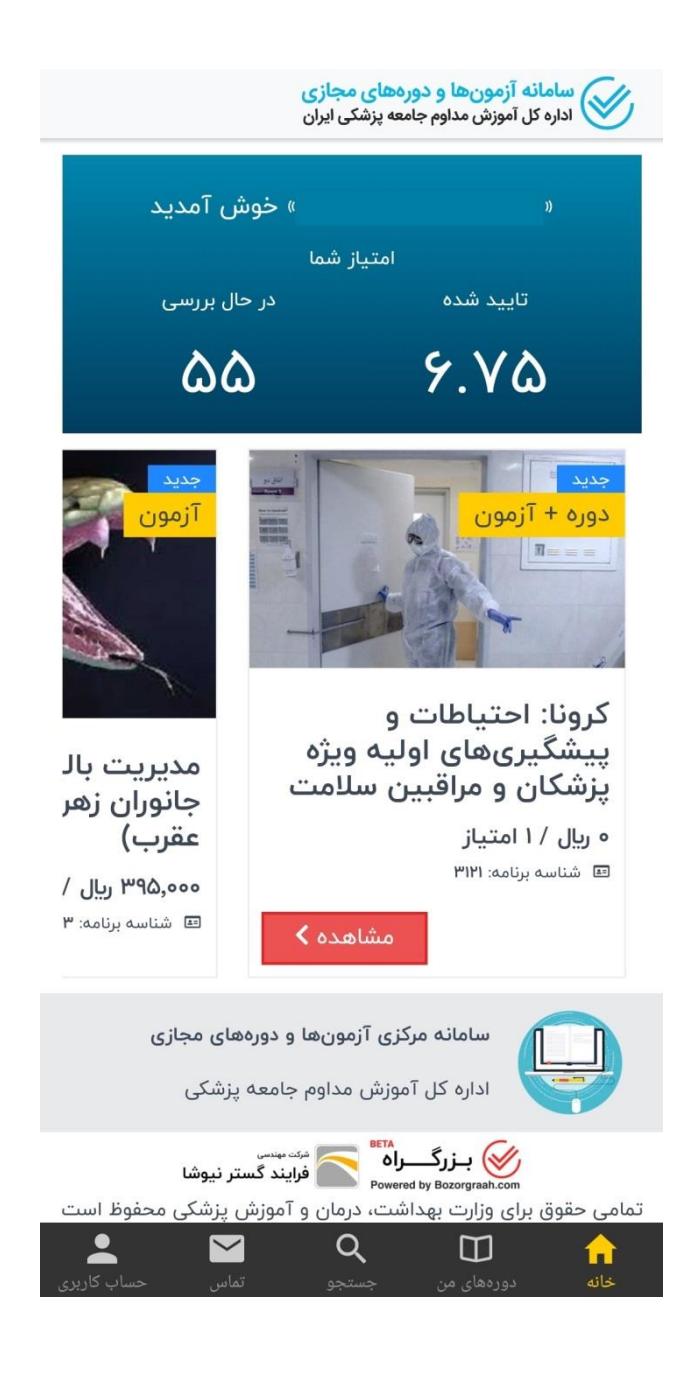

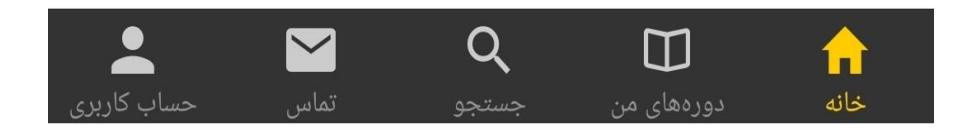

خانه : صفحه اصلی اپلیکیشن دوره های من : د.ره های ثبت نام شده در این قسمت قابل مشاهده هستند جستجو : جستجو ور لپست ووره ها تماس : ارتناط با بخش پشتپنانی حساب کاربری : مشاهده ابهالات شخصی

برنامه های غپر حضوری ور اپیپکپشس به وو نوع تقسپم می شوند : ووره + آزمون : تمام مراحل این برنامه (ثبت نام و پرداخت هزینه، مشاهده محتوا و شرکت در آزمون) از  $\checkmark$ طریق اپلیکیشن انجام می شود. √ آزمون : بعد از ثبت نام در برنامه در سامانه مجازی و مشاهده محتوا، جهت شرکت در آزمون و کسب امتیاز برنامه باید از طریق اپلیکیشن اقدام نمایید.

ور صورتی که برنامه ای انتخاب کروید، از ایس نوع "ووره+آزمون" باشد وو حالت رخ می وهد :

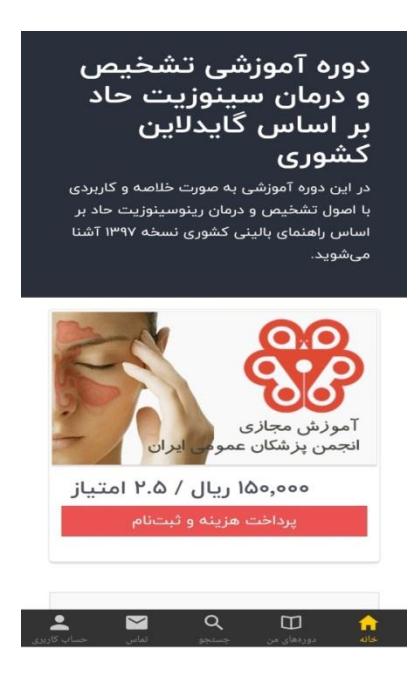

- 1د اگر االتنار مالی شما ور سامانه آموزش مداوم جهت ثنت نام ور برنامه مورو نظر کافی باشد، با انتخاب گزینه "پرواخت هزینه و ثنت نام" ثنت نام شما ور برنامه انجام می شوود
- 2د اگر االتنار مالی شما ور سامانه آموزش مداوم جهت ثنت نام ور برنامه مورو نظر کافی نناشد، با انتخاب گزینه "پرداخت هزینه و ثبت نام" به صفحه درگاه بانک جهت پرداخت هزینه برنامه وصل می شوید.

در نهایت بعد از ثبت نام در برنامه مورد نظر میتوانید با انتخاب گزینه "شروع دوره" نسبت به مشاهده محتوا و سپس شرکت در آزمون اقدام نمایید.

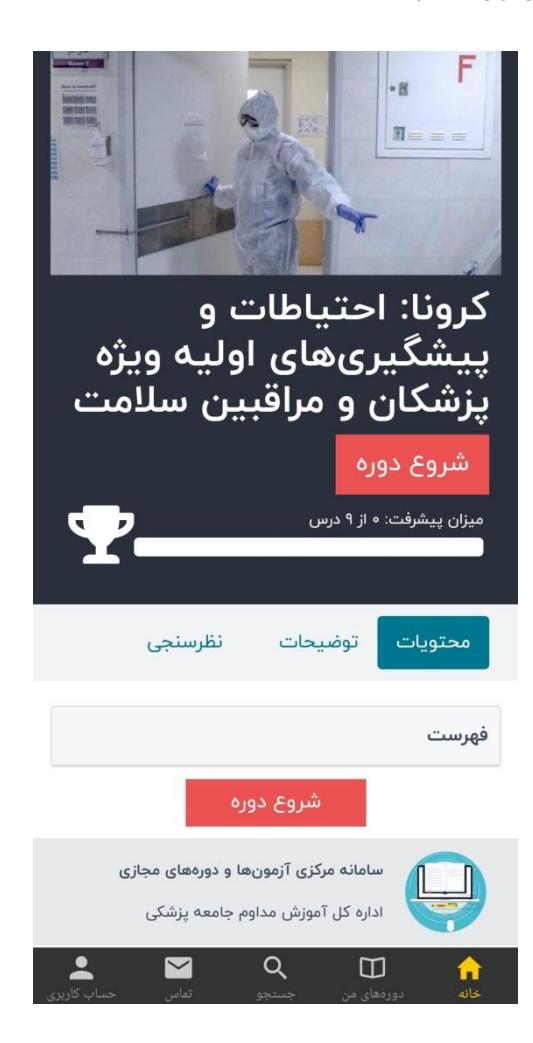

## **مرحله اول : مشاهده محتوا**

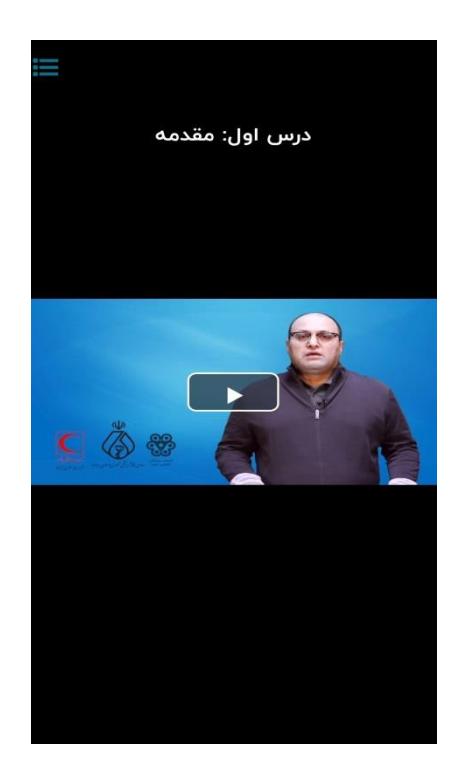

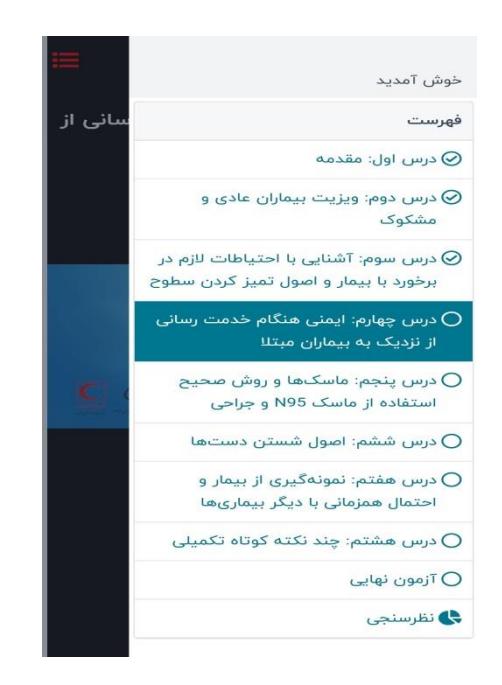

با انتخاب آیکن مستادر تصویر بالا می توانید فهرست عناوین دوره را مشاهده نمایید.

بعد از اتمام مشاهده محتوا با انتخاب گزینه "شروع آزمون" شما وارو بخش آزمون برنامه میشویدد الزم به ذکر است که مدت زمان شما برای پاسخ واون به سواالت آزمون محدوو میباشدد

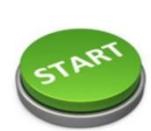

 $\equiv$ 

با فشردن دکمه «شروع آزمون»، یک آزمون با مشخصات زیر برای شما شروع خواهد شد.

عنوان آزمون: آزمون نهایی

تعداد پرسش: ١૦ حد نصاب قبولی: ۷ پرسش .<br>حداکثر دفعات شرکت در آزمون: <mark>۳</mark> بار مدت زمان آزمون: ۲۰ دقیقه

توجه: شما تا به حال در این آزمون شرکت نکردهاید.

در انتها بعد از اتمام آزمون، نتیجه به شما اعلام میشود. در صورتی که در آزمون برنامه قبول شوید امتیاز برنامه بلافاصله در کارنامه آموزش مداوم شما در سامانه ircme ثبت می شود و گواهی برنامه قابل رویت می باشد.

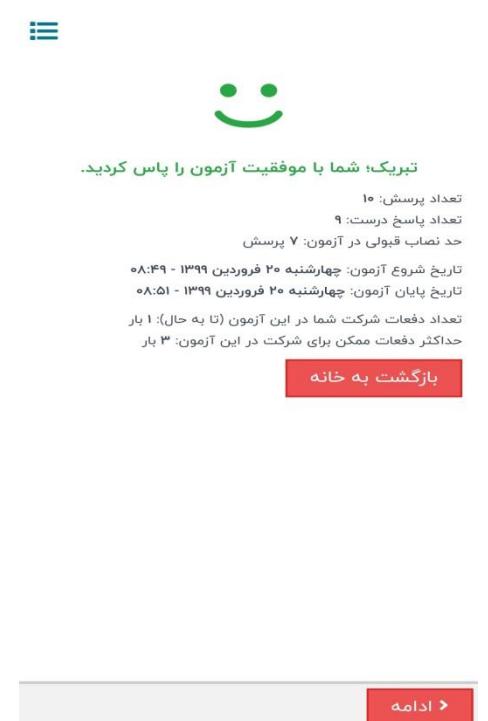

در صورتی که برای برنامه مجاز باشید بیشتر از یک بار در آزمون شرکت کنید، در صورت عدم قبولی در مرحله اول این امکان را دارید که مجددا در آزمون شرکت کنید.